# <span id="page-0-0"></span>**Guía de introducción para Microsoft® Windows Vista™**

[Novedades de Microsoft® Windows Vista™](#page-1-0) [Cómo pasar a la vista clásica](#page-6-0) [Encendido y apagado del equipo](#page-8-0) [Cuentas de usuario y cambio de usuario](#page-10-0) [Conservación de la energía de la batería en portátiles](#page-12-0) [Personalización del escritorio](#page-13-0) [Trabajar con archivos](#page-15-0) [Trabajar con programas](#page-17-0) [Si el equipo no responde](#page-19-0)

#### **Notas y avisos**

**NOTA:** una NOTA proporciona información importante que le ayuda a utilizar su equipo de la mejor manera posible. Ø Una NOTA indica información importante que le ayuda a hacer un mejor uso del equipo.

**AVISO:** un AVISO indica la posibilidad de daños en el hardware o pérdida de datos, y le explica cómo evitar el problema.

**La información contenida en este documento puede modificarse sin aviso previo. © 2006 Dell Inc. Todos los derechos reservados.**

Queda prohibida su reproducción en cualquier medio sin la autorización por escrito de Dell Inc.

Marcas comerciales utilizadas en este texto: **Dell** y el logotipo de **DELL** son marcas comerciales de Dell Inc.; **Microsoft**, **Internet Explorer** y **Windows** son marcas comerciales registradas y **Windows Vista** es una marca comercial de Microsoft Corporation.

Otras marcas y otros nombres comerciales pueden utilizarse en este documento para hacer referencia a las entidades que los poseen o a sus productos. Dell Inc. renuncia a cualquier interés sobre la propiedad de marcas y nombres comerciales que no sean los suyos.

Septiembre 2006

# <span id="page-1-0"></span>**Novedades de Microsoft® Windows Vista™**

**Guía de introducción para Microsoft® Windows Vista™**

- **[Botón Inicio](#page-1-1)**
- [Asistente para la transferencia de archivos](#page-1-2)
- [La opción de suspensión sustituye a la función En espera](#page-2-0)
- [Nuevo control de cuenta de usuario que mejora la seguridad](#page-2-1)
- [La nueva barra de menú y diseño de ventana sustituye la barra de menú clásica](#page-2-2)
- [Más opciones cuando se hace clic con el botón derecho del ordenador en el escritorio](#page-3-0)
- [Aparece una nueva barra lateral en el escritorio](#page-3-1)
- [Navegación por fichas en Internet Explorer](#page-4-0)
- [Ejecución de aplicaciones desde el cuadro de texto de búsqueda del menú Inicio](#page-4-1)
- [La ejecución de programas se ha eliminado del menú Inicio](#page-4-2)
- **O** [Navegación mejorada](#page-4-3)

Los usuarios familiarizados con las versiones anteriores de Microsoft® Windows® observarán algunas diferencias en las funciones y la interfaz para el usuario de Microsoft Windows Vista. En este documento se describen las principales diferencias de Windows Vista en comparación con las versiones anteriores de Windows para que pueda realizar rápidamente las tareas informáticas habituales. Este documento da por sentado de que tiene instalado Windows Vista Home Basic.

**NOTA:** para obtener la documentación completa de Windows Vista, consulte la documentación de Microsoft Windows Vista. La ayuda y soporte técnico de Windows Vista proporciona documentación en línea. Haga clic en el botón Inicio y seleccione Ayuda y soporte técnico para acceder a esta información. Utilice el cuadro de texto Buscar para buscar un tema.

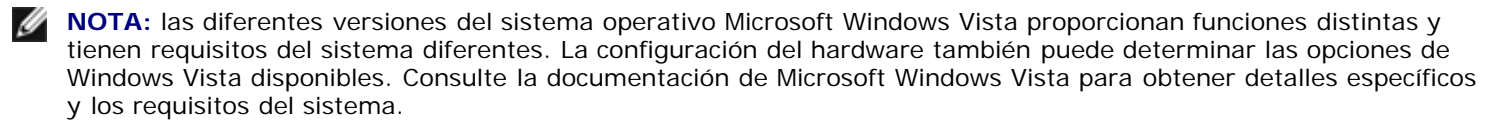

**A NOTA:** se proporcionan diferentes documentos con el sistema. Observará que algunos documentos hacen referencia a Windows XP. En general, la documentación que hace referencia a Windows XP se puede aplicar al sistema Windows Vista. En algunos casos, los nombres de las opciones de menú y otros elementos de pantalla son un poco diferentes en Windows Vista. Además, el menú Inicio de Windows Vista proporciona acceso más rápido a muchas funciones que Windows XP.

## <span id="page-1-1"></span>**Botón Inicio**

El botón Inicio de Windows Vista tiene una función y una ubicación parecida a las anteriores versiones de Windows. Sin embargo, el aspecto del botón Inicio ha cambiado.

En la siguiente ilustración se muestra el botón Inicio de Windows Vista.

#### **Botón Inicio de Windows Vista**

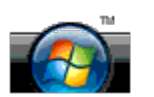

En la siguiente ilustración se muestra el botón Inicio tal como aparece en las versiones anteriores de Windows.

#### **Botón Inicio clásico**

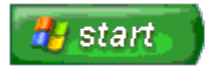

# <span id="page-1-2"></span>**Asistente para la transferencia de archivos**

Las versiones anteriores de Windows ofrecían un asistente para transferencia de archivos y configuraciones. Este asistente ahora se denomina Windows Easy Transfer (Transferencia sencilla de Windows) y se puede acceder a él más fácilmente en Windows Vista. Para iniciar el asistente Windows Easy Transfer (Transferencia sencilla de Windows), haga lo siguiente:

- 1. Haga clic en el botón Inicio.
- 2. Haga clic en **Windows Easy Transfer** (Transferencia sencilla de Windows). Si se lo piden, haga clic en **Continue** (Continuar).
- 3. Siga las instrucciones que muestra el asistente **Windows Easy Transfer** (Transferencia sencilla de Windows).

### <span id="page-2-0"></span>**La opción de suspensión sustituye a la función de En espera**

Si no va a utilizar el ordenador durante poco tiempo, puede evitar cerrar el sistema. Las versiones anteriores de Windows ofrecían la opción En espera que le permitía dejar el sistema y reanudar la actividad informática sin tener que cerrar y reiniciar.

En Windows Vista, la opción de suspensión sustituye a la opción En espera. Para obtener más información, consulte el apartado [Uso del modo de suspensión.](#page-8-1)

### <span id="page-2-1"></span>**Nuevo control de cuenta de usuario que mejora la seguridad**

En versiones anteriores de Windows, las cuentas de usuario eran normalmente un miembro del grupo de administrador y tenían acceso a los privilegios del administrador. Puesto que los privilegios del administrador ofrecen acceso a todos los recursos de sistema operativo, las cuentas de usuario con privilegios de administrador suponen un riesgo de seguridad al ofrecer acceso a los recursos del sistema operativo que pueden ser explotados por software malicioso (o "malware").

Para mejorar la seguridad del sistema, Windows Vista proporciona un control de cuentas de usuario o User Account Control (UAC) que limita el acceso del sistema operativo disponible para las cuentas de usuario estándar. Una cuenta de usuario estándar no tiene acceso a los recursos del sistema operativo que pueden suponer un riesgo para la seguridad.

Cuando está activada, la opción User Account Control (Control de cuentas de usuario) requiere que los usuarios estándar proporcionen una contraseña cuando realicen funciones que requieran un acceso más amplio al sistema operativo. Por ejemplo, puede que le pidan una contraseña del administrador cuando instale software o haga otros cambios en el sistema operativo.

Cuando utiliza una cuenta de administrador, User Account Control (Control de cuentas de usuario) pide a los usuarios administradores que hagan clic en "Continuar" o "Cancelar" cuando realicen funciones que pueden suponer un riesgo de seguridad.

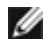

**A NOTA:** para obtener más información sobre la función User Account Control (Control de cuentas de usuario), consulte la documentación de Microsoft Windows Vista. Puede buscar este tema en la ayuda en línea. Haga clic en el botón Inicio y seleccione Ayuda y soporte técnico para acceder a esta información. Utilice el cuadro de texto Buscar para buscar User Account Control (Control de cuentas de usuario).

### <span id="page-2-2"></span>**La nueva barra de menú y diseño de ventana sustituye la barra de menú clásico**

Observará que algunas de las aplicaciones de Windows Vista ya no muestran la barra de menú clásico cuando se ejecutan por primera vez. En versiones anteriores de Windows, la barra de menú clásico solía mostrar opciones como Archivo, Ver, etc. En concreto, las aplicaciones siguientes se muestran de manera diferente que en versiones anteriores de Windows:

- Explorador de Windows
- Internet Explorer®
- Computer (Ordenador) (antes Mi PC)
- Media Player

En algunos casos, Windows Vista proporciona una opción para visualizar la barra de menú clásico. En otras aplicaciones, la barra de menú clásico no está disponible. En su lugar, las opciones de la barra de menú clásico se sustituyen por opciones nuevas de la barra de menú, opciones nuevas que aparecen al hacer clic con el botón derecho del ratón y una pantalla nueva dentro del panel de la ventana.

#### **Para visualizar la barra de menú clásico en Internet Explorer**

- 1. Ejecute Internet Explorer.
- 2. Seleccione **Menu Bar** (Barra de menús) en el menú descendente **Tools** (Herramientas).

#### **Para visualizar la barra de menú clásico en Media Player**

- 1. Ejecute Windows Media Player.
- 2. Localice el menú descendente **Layout Options** (Opciones de distribución) que se encuentra en la barra de menús de Windows Media Player. Es posible que el nombre del menú **Layout Options** (Opciones de distribución) no se visualice hasta que no coloque el cursor del ratón sobre el menú.
- 3. Seleccione **Show Classic Menus** (Mostrar menús clásicos) en el menú descendente **Layout Options** (Opciones de distribución).

#### **Las opciones que aparecen al hacer clic con el botón derecho del ratón sustituyen algunas opcions de la barra de menú clásico**

En algunos casos, las opciones que aparecían antes en la barra de menú clásico están disponibles con una opción que aparece al hacer clic con el botón derecho del ratón. Por ejemplo, puede mostrar detalles de los archivos en Windows Explorer haciendo clic con el botón derecho del ratón y seleccionando **View** (Ver) y **Details** (Detalles).

#### **Reubicación de algunas opciones de la barra de menú clásico**

Es posible que encuentre que las opciones que proporciona la barra de menú clásico se han ubicado en otro sitio. Por ejemplo, todavía puede asignar una unidad de red con la aplicación Computer (Ordenador) pero esta opción ya no está disponible como una opción de menú descendente en el Explorador de Windows.

### <span id="page-3-0"></span>**Más opciones cuando se hace clic con el botón derecho del ordenador en el escritorio**

El escritorio de Windows Vista proporciona acceso rápido a las funciones que antes sólo estaban disponibles mediante el Panel de control o el Explorador de Windows en versiones anteriores de Windows. Por ejemplo, puede hacer clic con el botón derecho del ratón en el escritorio y seleccionar **Personalize** (Personalizar) para mostrar las opciones que permiten cambiar el aspecto de la interfaz de Windows Vista. También puede hacer clic con el botón derecho del ratón en el escritorio y seleccionar **New** (Nuevo) para mostrar las opciones que permiten crear una carpeta, un archivo de texto y otros elementos.

Puede analizar las opciones que aparecen al hacer clic con el botón derecho del ratón en el escritorio con el fin de familiarizarse con estas funciones.

#### <span id="page-3-1"></span>**Aparece una nueva barra lateral en el escritorio**

Windows Vista muestra una barra lateral nueva en el escritorio. Para su comodidad, la barra lateral muestra una presentación de diapositivas, titulares de noticias y otros elementos o "dispositivos" que se pueden agregar o eliminar de la barra lateral.

#### **Para agregar un dispositivo a la barra lateral**

Se pueden agregar varios dispositivos a la barra lateral, incluidos una lista de contactos, un contador de CPU, un calendario y otros elementos útiles.

- 1. Haga clic con el botón derecho del ratón en la barra lateral y seleccione **Add Gadgets** (Agregar dispositivos).
- 2. Haga doble clic en el dispositivo que desea agregar a la barra lateral.

#### **Para eliminar un dispositivo de la barra lateral**

Haga clic con el botón derecho del ratón en el dispositivo que desea eliminar y seleccione **Close Gadget** (Cerrar dispositivo).

#### **Para cerrar la barra lateral**

Si desea que la barra lateral no aparezca en el escritorio, haga clic con el botón derecho del ratón en la barra lateral y seleccione **Close Sidebar** (Cerrar barra lateral). Cuando está cerrada, la barra lateral se muestra como un icono en la barra de tareas del escritorio.

#### **Para visualizar la barra lateral**

- 1. Localice el icono de la barra lateral en la barra de tareas del escritorio. Cuando pase el cursor del ratón sobre el icono de la barra lateral, aparecerá **Windows Sidebar** (Barra lateral de Windows).
- 2. Haga doble clic en el icono de la barra lateral para visualizarlo en el escritorio.

# <span id="page-4-0"></span>**Navegación por fichas en Internet Explorer**

La pantalla de Internet Explorer se ha actualizado en Windows Vista para proporcionar una navegación por fichas. En vez de abrir una ventana nueva de Internet Explorer, se pueden abrir nuevas páginas web en una ficha que se visualiza dentro de una sola ventana de Internet Explorer. Puede hacer clic en las fichas para navegar rápidamente entre las diferentes páginas web.

## <span id="page-4-1"></span>**Ejecución de aplicaciones desde el cuadro de texto de búsqueda del menú Inicio**

El menú Inicio muestra un cuadro de texto de búsqueda. Además de buscar carpetas o archivos, este cuadro de texto de búsqueda se puede usar para abrir una aplicación. Por ejemplo, para abrir la aplicación Bloc de notas, haga lo siguiente:

- 1. Haga clic en el botón **Inicio**.
- 2. Escriba **bloc de notas** en el cuadro de texto de búsqueda y pulse la tecla <Intro>.

## <span id="page-4-2"></span>**La ejecución de programas se ha eliminado del menú Inicio**

En versiones anteriores de Windows, la utilidad Ejecutar se mostraba en el menú Inicio. Esta utilidad está disponible en Windows Vista, pero ya no se visualiza en el menú Inicio. Para abrir la utilidad Ejecutar:

- 1. Haga clic en el botón **Inicio**.
- 2. Escriba **ejecutar** en el cuadro de texto de búsqueda y pulse la tecla <Intro>.

## <span id="page-4-3"></span>**Navegación mejorada**

En Windows Vista, el menú Inicio y otras ventanas están diseñadas para proporcionar acceso rápido a las aplicaciones y los archivos sin mostrar una serie de menús en cascada como se hacía en versiones anteriores de Windows. En su lugar, la visualización de la ventana cambia en función de la selección que haya realizado previamente. Por ejemplo, haga clic en el botón **Inicio** y, a continuación, seleccione **Todos los programas**. El panel izquierdo del menú Inicio muestra ahora los programas disponibles.

Las ventanas de Windows Vista, de manera parecida a un navegador de Internet, muestran un botón "Atrás" (que aparece como una flecha izquierda) que le permite volver a la ventana anterior.

Además, el menú Inicio y otras ventanas incluyen un cuadro de texto de búsqueda que le permite localizar rápidamente asistentes, aplicaciones, archivos y ayuda en línea.

# <span id="page-6-0"></span>**Cómo pasar a la vista clásica**

**Guía de introducción para Microsoft® Windows Vista™**

- [Cambio de la interfaz para el usuario a la vista clásica](#page-6-1)
- [Cambio de las carpetas a la vista clásica](#page-6-2)
- [Cambio del menú Inicio a la vista clásica](#page-6-3)
- [Cambio del Panel de control a la vista clásica](#page-6-4)

Puede cambiar el aspecto de las carpetas, el menú Inicio, el Panel de control y las ventanas de la aplicación para que tengan un aspecto más parecido a las versiones anteriores del sistema operativo Windows®.

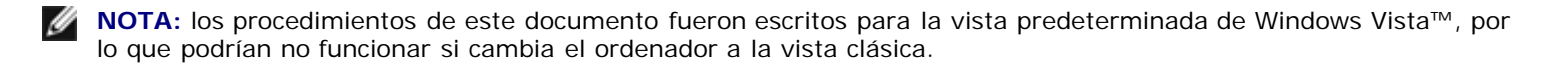

## <span id="page-6-1"></span>**Cambio de la interfaz para el usuario a la vista clásica**

Para cambiar todos los elementos (escritorio, carpetas, ventanas de la aplicación, etc.) a la vista clásica, haga lo siguiente:

- 1. Haga clic con el botón derecho del ratón en el escritorio y seleccione **Personalize** (Personalizar).
- 2. Haga clic en **Theme** (Tema).
- 3. Seleccione **Windows Classic** (Clásico de Windows) en el menú descendente **Tema**.
- 4. Haga clic en **Apply** y después en **Ok** (Aceptar).

## <span id="page-6-2"></span>**Cambio de las carpetas a la vista clásica**

Para cambiar sólo las carpetas a la vista clásica, haga lo siguiente:

- 1. Haga clic en el botón **Inicio** y, a continuación, en **Panel de control**.
- 2. Haga clic en **Appearance and Personalization** (Apariencia y personalización).
- 3. Haga clic en **Opciones de carpeta** o en **Use Classic Windows folders** (Usar carpetas de clásico de Windows) que aparece bajo **Opciones de carpeta**.
- 4. En la ficha **General**, seleccione **Use Windows classic folders** (Usar carpetas de clásico de Windows).
- 5. Haga clic en **Apply** (Aplicar) y después en **Ok** (Aceptar).

#### <span id="page-6-3"></span>**Cambio del menú Inicio a la vista clásica**

Para cambiar sólo el menú Inicio a la vista clásica, haga lo siguiente:

- 1. Haga clic en el botón **Inicio** y, a continuación, en **Panel de control**.
- 2. Haga clic en **Appearance and Personalization** (Apariencia y personalización).
- 3. Haga clic en el **Menú Inicio y barra de tareas** o en **Personalizar el menú Inicio** que aparece en el **Menú Inicio y barra de tareas**.
- 4. En la ficha **Menú Inicio**, seleccione **Menú Inicio clásico**.
- 5. Haga clic en **Apply** (Aplicar) y después en **Ok** (Aceptar).

## <span id="page-6-4"></span>**Cambio del Panel de control a la vista clásica**

Para cambiar sólo el menú Panel de control a la vista clásica, haga lo siguiente:

- 1. Haga clic en el botón **Inicio** y, a continuación, en **Panel de control**.
- 2. Haga clic en **Vista clásica** situada en el panel izquierdo.

# <span id="page-8-0"></span>**Encendido y apagado del equipo**

**Guía de introducción para Microsoft® Windows Vista™**

- cómo encender el ordenador
- [Cómo apagar el ordenador](#page-8-3)
- $\bullet$  [Cómo utilizar el modo de suspensión](#page-8-1)
- [Cómo finalizar sesión](#page-9-0)

En las secciones siguientes se describe cómo encender y apagar el ordenador. Para evitar el retraso mientras espera que el ordenador se cierre completamente y se reinicie, es posible que los usuarios móviles prefieran usar el modo de suspensión.

## <span id="page-8-2"></span>**Cómo encender el ordenador**

Presione el botón de alimentación situado en el ordenador para encenderlo.

Tras encender el ordenador, el sistema operativo Microsoft® Windows Vista™ realiza un reinicio completo. Cuando el sistema haya acabado de reiniciarse, aparecerá el escritorio de Windows Vista.

## <span id="page-8-3"></span>**Cómo apagar el equipo**

Para apagar el ordenador es necesario cerrarlo y, a continuación, reiniciarlo para que se vuelva a encender. Después de reiniciar, el escritorio de Windows Vista se restaura pero todas las aplicaciones y archivos abiertos anteriormente estarán cerrados.

La opción de apagado es la más adecuada cuando no vaya a utilizar el ordenador de nuevo durante un largo período de tiempo. Si necesita acceder otra vez rápidamente al ordenador, es posible que prefiera la opción de suspensión.

**AVISO:** para evitar la pérdida de datos, apague el ordenador cerrándolo tal como se describe en esta sección. Si se apaga el ordenador pulsando el botón de alimentación se pueden perder datos.

- 1. Guarde y cierre todos los archivos que estén abiertos y salga de los programas activos.
- 2. Haga clic en el botón **Inicio** situado en la esquina inferior izquierda del escritorio de Windows Vista y, a continuación, haga clic en la flecha de la esquina inferior derecha del menú Inicio tal como se muestra en la siguiente ilustración.

#### **Hacer clic en la flecha de la derecha para acceder a la opción de cierre**

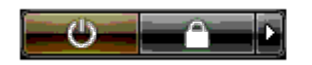

3. Haga clic en **Apagar**.

El ordenador se apaga una vez finalizado el proceso de cierre.

# <span id="page-8-1"></span>**Cómo utilizar el modo de suspensión**

Es posible que realizar un cierre completo y después reiniciar no sea conveniente para los usuarios que viajan entre el trabajo y casa o que necesitan acceso rápido y frecuente a sus aplicaciones y archivos.

Con el modo de suspensión, puede poner el ordenador en un estado de ahorro de energía mientras conserva el estado actual de las aplicaciones y archivos. Después de activar el ordenador, se restaura la sesión anterior sin necesidad de reiniciar o iniciar sesión en el ordenador.

### **Para poner el ordenador en modo de suspensión**

1. Haga clic en el botón **Inicio** situado en la esquina inferior izquierda del escritorio de Windows Vista y, a continuación, haga clic en la flecha de la esquina inferior derecha del menú Inicio tal como se muestra en la

#### **Hacer clic en la flecha de la derecha para acceder a la opción de suspensión**

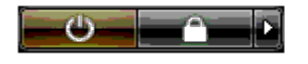

2. Haga clic en **Suspender**.

**AVISO:** Si el ordenador pierde corriente alterna o alimentación de la batería mientras permanece en el modo de suspensión, podrían perderse datos.

#### **Para activar el ordenador desde el modo de suspensión**

Pulse el botón de alimentación situado en el ordenador.

### <span id="page-9-0"></span>**Cómo finalizar sesión**

Windows Vista permite que varios usuarios accedan a un solo ordenador con su propia configuración. Cada usuario puede especificar una contraseña para restringir el acceso a su configuración y archivos, y cada usuario puede cerrar sesión sin apagar el ordenador.

Para finalizar la sesión del ordenador:

- 1. Guarde y cierre todos los archivos que estén abiertos y salga de los programas activos.
- 2. Haga clic en el botón **Inicio** situado en la esquina inferior izquierda del escritorio de Windows Vista y, a continuación, haga clic en la flecha de la esquina inferior derecha del menú Inicio tal como se muestra en la siguiente ilustración.

#### **Hacer clic en la flecha de la derecha para acceder a la opción de finalización de sesión**

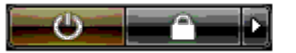

3. Haga clic en **Finalizar sesión**.

# <span id="page-10-0"></span>**Cuentas de usuario y cambio de usuario**

**Guía de introducción para Microsoft® Windows Vista™**

- **[Para agregar una cuenta de usuario](#page-10-1)**
- **[Para cambiar usuarios](#page-10-2)**

Una vez que se ha instalado el sistema operativo Microsoft® Windows Vista™, el administrador o un usuario con derechos de administrador puede crear cuentas de usuario adicionales. Por ejemplo, puede crear cuentas de usuario adicionales para que más de una persona pueda usar el ordenador con su propia configuración y permisos de acceso.

#### <span id="page-10-1"></span>**Para agregar una cuenta de usuario**

- 1. Haga clic en el botón **Inicio** que se encuentra en la esquina inferior izquierda del escritorio de Windows Vista y, a continuación, haga clic en **Panel de control**.
- 2. En la ventana **Panel de control**, haga clic en **User Accounts and Family Safety** (Cuentas de usuario y seguridad de familia).
- 3. Haga clic en **User Accounts** (Cuentas de usuario).
- 4. Haga clic en **Manage another account** (Gestionar otra cuenta) y si se lo piden, haga clic en **Continue** (Continuar).
- 5. Haga clic en **Create a new account** (Crear una cuenta nueva).
- 6. Escriba un nombre para la nueva cuenta de usuario en el cuadro de texto.
- 7. Le la información que describe las cuentas de usuario estándar y administrador y, a continuación, seleccione **Usuario estándar** o **Administrador**.
- 8. Haga clic en **Create Account** (Crear cuenta).
- **NOTA:** es posible que haya opciones adicionales disponibles en función de la versión de Windows Vista que utilice. Además, las opciones disponibles en Windows Vista varían dependiendo de si el ordenador está conectado a un dominio. Consulte la documentación de Microsoft Windows Vista para obtener más información.

#### <span id="page-10-2"></span>**Para cambiar usuarios**

Puede utilizar la opción Cambiar de usuario para permitir que varios usuarios accedan a un ordenador sin que sea necesario que el usuario anterior finalice la sesión.

1. Haga clic en el botón **Inicio** situado en la esquina inferior izquierda del escritorio de Windows Vista y, a continuación, haga clic en la flecha de la esquina inferior derecha del menú Inicio tal como se muestra en la siguiente ilustración:

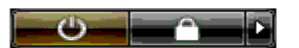

2. Haga clic en **Switch User** (Cambiar de usuario).

Cuando se utiliza la función de cambio de usuario, los programas que estaban ejecutando los usuarios anteriores siguen ejecutándose en segundo plano, lo que puede hacer disminuir el tiempo de respuesta del ordenador.

Además, es posible que los programas multimedia, como los juegos y el software de DVD, no funcionen con la opción de cambio de usuario. Consulte la documentación de Microsoft Windows Vista para obtener más información.

# <span id="page-12-0"></span>**Conservación de la energía de la batería en portátiles**

**Guía de introducción para Microsoft® Windows Vista™**

- [Consejos para la administración de energía](#page-12-1)
- **[Configuración de la administración de energía](#page-12-2)**

En función de cómo use el equipo portátil, podrá prolongar la duración de la batería antes de que haya que recargar o cambiar la batería del ordenador. En las secciones siguientes se ofrece información sobre cómo conservar la energía de la batería.

## <span id="page-12-1"></span>**Consejos para la administración de energía**

- Conecte el ordenador a una toma de alimentación eléctrica cuando sea posible, ya que la duración de la batería depende en gran medida del número de veces que se cargue.
- Coloque el ordenador en modo de suspensión cuando lo deje desatendido durante un largo período de tiempo. Si no va a utilizar el ordenador durante unos días, apáguelo.
- Seleccione un plan de energía que equilibre de manera adecuada la energía utilizada y el rendimiento del sistema.
- Utilice los valores de administración de energía para conservar energía como parte del uso diario que haga del ordenador.

**NOTA:** en el Manual del propietario del ordenador encontrará información adicional sobre la conservación de la energía de la batería.

### <span id="page-12-2"></span>**Configuración de la administración de energía**

Windows Vista™ ofrece unos valores de energía que le ayudarán a conservar la energía de la batería durante el uso normal del ordenador. Estos valores incluyen planes de energía que equilibran el uso de la batería y el rendimiento del sistema. También puede ajustar los valores que controlan el momento en que el ordenador entra en modo de suspensión.

- 1. Haga clic en el botón **Inicio** que se encuentra en la esquina inferior izquierda del escritorio de Windows Vista.
- 2. Haga clic en **Panel de control**.
- 3. Haga clic en **Mobile PC**.
- 4. Revise las opciones que aparecen en **Opciones de energía**. Si hace clic en una opción aparecerá información adicional y podrá cambiar la configuración de energía.

# <span id="page-13-0"></span>**Personalización del escritorio**

**Guía de introducción para Microsoft® Windows Vista™**

- **[Cambio del fondo de escritorio](#page-13-1)**
- [Selección del tema de escritorio](#page-13-2)
- [Selección de un protector de pantalla](#page-13-3)
- [Cambio del menú Inicio](#page-14-0)
- **O** [Creación y organización de los accesos directos](#page-14-1)

Puede personalizar el aspecto del escritorio, los menús, las ventanas y otros elementos de Microsoft® Windows Vista™. También puede cambiar los sonidos que se usan para indicar acciones como la recepción de correo.

Para acceder a las opciones de personalización:

- 1. Haga clic con el botón derecho del ratón en el escritorio y seleccione **Personalize** (Personalizar).
- 2. Revise las opciones que aparecen en la pantalla. Si hace clic en una opción aparecerá información adicional para cambiar el aspecto del escritorio.

# <span id="page-13-1"></span>**Cambio del fondo de escritorio**

El fondo de escritorio (o tapiz) es la imagen que se usa para mostrar el escritorio de Windows Vista.

- 1. Haga clic con el botón derecho del ratón en el escritorio y seleccione **Personalize** (Personalizar).
- 2. Haga clic en **Desktop Background** (Fondo de escritorio).
- 3. Explore los elementos del menú descendente **Picture Location** (Ubicación de la imagen). Este menú proporciona una gran selección de fotografías, colores sólidos y otras imágenes para mostrar como fondo de escritorio.
- 4. Seleccione un elemento del menú descendente **Picture Location** (Ubicación de la imagen) y haga clic en **Ok** (Aceptar).

**NOTA:** como alternativa al menú descendente **Picture Location** (Ubicación de la imagen), haga clic en el botón **Browse** (Examinar) para localizar otras imágenes que se pueden utilizar como fondo de escritorio o tapiz.

## <span id="page-13-2"></span>**Selección del tema de escritorio**

El tema de escritorio se refiere al aspecto del escritorio y las ventanas de la aplicación.

- 1. Haga clic con el botón derecho del ratón en el escritorio y seleccione **Personalize** (Personalizar).
- 2. Haga clic en **Theme** (Tema).
- 3. Explore los elementos del menú descendente **Theme** (Tema).
- 4. Haga clic en **Apply** (Aplicar) y después en **Ok** (Aceptar).

# <span id="page-13-3"></span>**Selección de un protector de pantalla**

El protector de pantalla aparece cuando el ordenador está encendido pero ha estado inactivo durante un tiempo.

- 1. Haga clic con el botón derecho del ratón en el escritorio y seleccione **Personalize** (Personalizar).
- 2. Haga clic en **Screen Saver** (Protector de pantalla).
- 3. Explore los elementos del menú descendente **Screen Saver** (Protector de pantalla).
- 4. Seleccione un elemento del menú descendente **Screen Saver** (Protector de pantalla), haga clic en **Apply** (Aplicar)

y, a continuación, haga clic en **Ok** (Aceptar).

#### <span id="page-14-0"></span>**Cambio del menú Inicio**

Además de cambiar el menú Inicio a la vista clásica, Windows Vista ofrece oras opciones para personalizar el menú Inicio.

- 1. Haga clic en el botón **Inicio** y, a continuación, en **Panel de control**.
- 2. Haga clic en **Appearance and Personalization** (Apariencia y personalización).
- 3. Explore las opciones que hay en **Menú Inicio y barra de tareas**. Estas opciones le permiten cambiar la imagen que se usa para el menú Inicio, cambiar al menú Inicio clásico y realizar otras personalizaciones.
- 4. Siga las instrucciones que aparecen en la pantalla para personalizar el menú Inicio.

## <span id="page-14-1"></span>**Creación y organización de los accesos directos**

Un acceso directo es un icono del escritorio que proporciona acceso rápido a programas, archivos, carpetas y unidades de uso más frecuente. Si se hace doble clic en el acceso directo se abrirá el elemento (como un archivo o aplicación) directamente desde el escritorio.

**NOTA:** si no puede ver el escritorio, minimice todas las ventanas abiertas para verlo.

#### **Para crear un acceso directo**

Para crear un acceso directo en el escritorio, haga clic con el botón izquierdo del ratón y arrastre el elemento para el que va a crear el acceso directo al escritorio.

Puede hacer doble clic en el icono del acceso directo que aparece en el escritorio para abrir el elemento.

#### **Para eliminar un acceso directo**

- 1. Haga clic con el botón derecho del ratón en el acceso directo del escritorio.
- 2. Haga clic en **Eliminar**.
- 3. Haga clic en **Sí**.

El acceso directo se elimina, pero el elemento (como un archivo o aplicación) para el que ha creado el acceso directo no cambia.

# <span id="page-15-0"></span>**Trabajar con archivos**

#### **Guía de introducción para Microsoft® Windows Vista™**

- $\bullet$  [Copia de seguridad de los archivos](#page-15-1)
- [Búsqueda de archivos](#page-15-2)
- [Copia y pegado de archivos](#page-15-3)
- [Cambio de nombre de archivos](#page-15-4)
- **[Eliminación de archivos](#page-16-0)**
- $\bullet$  [Recuperación de archivos de la papelera de reciclaje](#page-16-1)
- [Vaciado de la papelera de reciclaje](#page-16-2)

En las secciones siguientes se describen las actividades básicas para trabajar con archivos.

# <span id="page-15-1"></span>**Copia de seguridad de los archivos**

Para impedir o minimizar la pérdida de datos, realice una copia de seguridad del disco duro como mínimo cada semana y realice una copia de seguridad diaria de los archivos que han cambiado. Las unidades de CD-RW son dispositivos que pueden realizar copias de seguridad de grandes cantidades de datos en discos CD-R o CD-RW. Utilice estas unidades y su software de copia de seguridad asociado como dispositivos para copias de seguridad. También puede utilizar otros soportes para realizar copias de seguridad de los datos, como un DVD u otros soportes de almacenamiento.

# <span id="page-15-2"></span>**Búsqueda de archivos**

Para localizar un archivo, haga lo siguiente:

- 1. Haga clic en el botón **Inicio** y en **Buscar**.
- 2. Haga una de las siguientes acciones:
	- Escriba **archivos** en el cuadro de búsqueda que se encuentra en la esquina superior derecha. Esta acción muestra todos los archivos y carpetas del ordenador. Navegue hasta localizar el archivo que necesite.
	- Escriba el nombre del archivo que busca. Esta acción muestra el archivo especificado.
	- Expanda la opción **Búsqueda avanzada** que se encuentra debajo del cuadro de búsqueda. La Búsqueda avanzada le permite especificar información adicional para localizar un archivo.

# <span id="page-15-3"></span>**Copia y pegado de archivos**

Para copiar y pegar un archivo, haga lo siguiente:

- 1. Busque el archivo que desea copiar.
- 2. Haga clic con el botón derecho del ratón en el archivo y seleccione **Copiar**.
- 3. Vaya hasta el lugar donde desea copiar el archivo.
- 4. Haga clic con el botón derecho del ratón en el lugar y seleccione **Pegar**.

# <span id="page-15-4"></span>**Cambio de nombre de archivos**

Para cambiar el nombre de un archivo, haga lo siguiente:

- 1. Busque el archivo cuyo nombre desea cambiar.
- 2. Haga clic con el botón derecho del ratón en el archivo y seleccione **Rename** (Cambiar nombre). Esta acción convierte el nombre del archivo en un cuadro de texto donde podrá editar o cambiar el nombre del archivo.

3. Escriba el nombre nuevo y haga clic en el cursor del ratón fuera del cuadro de texto cuando haya acabado.

**AVISO:** si aparece la extensión del nombre de archivo, no la cambie cuando cambie el nombre del archivo. La extensión del nombre de archivo son los tres últimos caracteres que van detrás del punto. Si se cambia la extensión del nombre de archivo es posible que el archivo quede inutilizable.

#### <span id="page-16-0"></span>**Eliminación de archivos**

Cuando elimine un archivo, éste pasará a la papelera de reciclaje y permanecerá allí hasta que la vacíe.

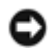

**AVISO:** los archivos eliminados de soportes de almacenamiento externos o de una red se borran permanentemente. No se envían a la papelera de reciclaje.

**AVISO:** no borre ningún archivo que forme parte de un programa instalado. Si lo hace, es posible que el programa quede inutilizable.

Para eliminar un archivo, haga lo siguiente:

- 1. Busque el archivo que desea eliminar.
- 2. Haga clic con el botón derecho del ratón en el archivo y seleccione **Eliminar**.
- 3. Haga clic en **Sí** para enviar el archivo a la papelera de reciclaje.

#### <span id="page-16-1"></span>**Recuperación de archivos de la papelera de reciclaje**

Los archivos eliminados del disco duro del ordenador permanecen en la papelera de reciclaje hasta que ésta se vacía. Si no ha vaciado la papelera de reciclaje, es posible restaurar un archivo eliminado a su ubicación anterior.

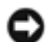

**AVISO:** los archivos eliminados de soportes de almacenamiento externos o de una red se borran permanentemente. No se envían a la papelera de reciclaje.

- 1. Haga doble clic en el icono **Papelera de reciclaje**. Con esta acción se abre la papelera de reciclaje y se muestra su contenido.
- 2. Haga clic con el botón derecho del ratón en el archivo que desea recuperar y seleccione **Restaurar**. Con esta acción se elimina el archivo de la papelera de reciclaje y se restaura en su ubicación anterior.

## <span id="page-16-2"></span>**Vaciado de la papelera de reciclaje**

Los archivos eliminados permanecen en la papelera de reciclaje y ocupan espacio en el disco duro hasta que los vacía de la papelera de reciclaje.

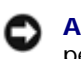

**AVISO:** los archivos eliminados de soportes de almacenamiento externos o de una red se borran permanentemente. No se envían a la papelera de reciclaje.

- 1. Haga doble clic en el icono **Papelera de reciclaje**. Con esta acción se abre la papelera de reciclaje y se muestra su contenido.
- 2. Haga clic en **Vaciar la papelera de reciclaje**.
- 3. Haga clic en **Sí** para eliminar de manera permanente el contenido de la papelera de reciclaje.

# <span id="page-17-0"></span>**Trabajar con programas**

**Guía de introducción para Microsoft® Windows Vista™**

- **[Ejecución de un programa](#page-17-1)**
- **O** [Incorporación de software](#page-17-2)
- **[Eliminación de software](#page-17-3)**

En las secciones siguientes se describen las actividades básicas para trabajar con programas y aplicaciones de software.

# <span id="page-17-1"></span>**Ejecución de un programa**

Para ejecutar un programa o una aplicación de software, haga lo siguiente:

- 1. Haga clic en el botón **Inicio**.
- 2. Si el programa no aparece en el menú **Inicio**, seleccione **Todos los programas** para ver todos los programas instalados en el ordenador.
- 3. Haga clic en el programa que desea ejecutar.

# <span id="page-17-2"></span>**Incorporación de software**

Para instalar software nuevo, haga lo siguiente:

- 1. Para ver si el software ya está instalado en el ordenador, haga clic en el botón **Inicio** y seleccione **Todos los programas**. Si el programa aparece en el menú **Todos los programas** o en el menú **Inicio**, el software ya está instalado.
- 2. Compruebe los requisitos técnicos del software para asegurarse de que es compatible con el ordenador y que hay espacio en el disco duro y memoria suficiente para la instalación y el funcionamiento.
- 3. Desactive de manera temporal el software antivirus que se ejecuta en el ordenador. Para desactivar el software antivirus, consulte la documentación que se incluye con el software antivirus.

**AVISO:** cuando el software antivirus está desactivado, los virus no se detectan en el ordenador. Vuelva a activar el software antivirus tras finalizar la instalación.

4. Inserte el DVD o CD de instalación de software y consulte las instrucciones de instalación que se proporcionan con el software.

Si el DVD o CD de instalación de software no se ejecuta automáticamente, haga clic en el botón **Inicio** y en **Ordenador**. Haga clic con el botón derecho del ratón en el icono de la unidad en la que ha insertado el CD o DVD, haga clic en **Abrir** y, a continuación, vaya al archivo de instalación (**setup.exe**, **install.exe**, etc.).

**AVISO:** no presione el botón de expulsión situado en la parte delantera de la unidad de CD o DVD mientras el ordenador accede a los soportes.

5. Después de instalar el software, vuelva a activar el software antivirus. Para volver a activar el software antivirus, consulte la documentación que se incluye con el software antivirus.

# <span id="page-17-3"></span>**Eliminación de software**

**AVISO:** no interrumpa ni detenga el proceso de eliminación una vez haya comenzado; de lo contrario, podría perder datos o estropear el sistema operativo.

Para desinstalar software, haga lo siguiente:

1. Haga clic en el botón **Inicio** y, a continuación, en **Panel de control**.

- 2. En **Programas**, haga clic en **Desinstalar un programa**.
- 3. Seleccione el programa que desee desinstalar y haga clic en **Desinstalar**.

Algunos programas no se pueden desinstalar desde esta ventana. Para obtener instrucciones sobre cómo eliminar programas que no aparecen en la lista, consulte la documentación incluida con el software.

# <span id="page-19-0"></span>**Si el equipo no responde**

**Guía de introducción para Microsoft® Windows Vista™**

- [Si el equipo no responde](#page-19-1)
- [Si un programa deja de responder](#page-19-2)

## <span id="page-19-1"></span>**Si el equipo no responde**

Si el ordenador no responde al teclado, ratón, superficie táctil o comandos de palanca de seguimiento:

- 1. Presione el botón de alimentación durante 8 ó 10 segundos como mínimo hasta que el ordenador se apague.
- 2. Después de que el ordenador se apague, vuelva a pulsar el botón de alimentación para encenderlo.

**NOTA:** el programa chkdsk se puede ejecutar al reiniciar el ordenador. Siga las instrucciones que aparecen en pantalla.

**AVISO:** tenga en cuenta que es posible que pierda datos cuando utilice el botón de alimentación para apagar el ordenador. Cuando sea posible, evite la pérdida de datos cerrando el sistema operativo Microsoft® Windows Vista™ mediante el menú Inicio en vez de hacerlo pulsando el botón de alimentación.

# <span id="page-19-2"></span>**Si un programa deja de responder**

- 1. Pulse <Crtl><Mayús><Esc> simultáneamente.
- 2. Haga clic en la ficha **Aplicaciones** y seleccione el programa que ha dejado de responder.
- 3. Pulse sobre **Finalizar tarea**.

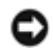

**AVISO:** tenga en cuenta que cuando use la función Finalizar tarea para cerrar una aplicación, es posible que se pierdan todos los datos que no se hayan guardado en la aplicación.